### **Безопасный Интернет в школе**

[tamamargiya@mail.ru](http://e.mail.ru/cgi-bin/msglist)

Интернет является неотъемлемой частью нашей жизни. Он предлагает много интересных возможностей и занимает одно из центральных мест в нашей ежедневной реальности.

Дети и подростки пользуются интернетом для того, чтобы сделать домашнее задание, пообщаться с друзьями, обменяться информацией и для многих других целей. Как в реальной, так и в виртуальной жизни существуют ситуации, в которых детям может быть нанесен вред.

Как же защитить ребенка от опасностей в сети? Этот вопрос волнует каждого родителя. Ведь в подростковом возрасте ребенку нельзя запрещать что-либо, нужно лишь очень корректно объяснять, что это делается для его же блага.

Существует несколько способов, которые помогут родителям осуществлять интернет-фильтрацию:

**Первый способ:** Многие пользуются продуктами «Лаборатории **Касперского**». Родители даже не подозревают, что в антивирус Касперского встроена функция «Родительский контроль».

С помощью этой функции вы сможете защитить своих детей от пагубного влияния интернета во время таких занятий, как онлайн-игры, общение в социальных сетях и просмотр сайтов и др.

Как это работает? В модуль встроены несколько функции:

- **Запрещенные слова.** Ограничивайте доступ к сайтам по ключевым словам. Можно отследить использование заданных слов в переписке в ICQ и социальных сетях, запретить общаться с определенными контактами. Можно отменить передачу в интернет личной информации (адреса, телефоны, персональные данные).

- **Время работы.** Определяйте расписание пользования компьютером и Интернетом: выбирайте допустимое время суток и продолжительность работы. Так вам не придется прогонять ребенка от компьютера и вступать в конфликт: сеанс закончится сам собой.

- **Допустимые программы**. Выбирайте, какие программы вашему ребенку разрешается запускать, а какие нет. Это удобно, если вы не хотите, чтобы он играл в определенные игры, или хотите его наказать, запретив ему пользоваться Skype.

Профиль **Ребенок** используется по умолчанию в компоненте **Родительский контроль**. Для этого профиля невозможно задать учетные записи пользователей и пароль. Для профилей **Подросток** и **Родитель**  возможно задать следующие настройки:

- включить\выключить профиль
- установить пароль для смены профиля

задать учетные записи пользователей, для которых применим данный профиль

установить уровень ограничения или выбрать один из предустановленных:

- o низкий
- o средний
- o высокий
- выбрать действие при срабатывании правил компонента:  $\bullet$
- o записывать в отчет
- o заблокировать доступ
- ограничить время работы в Интернете:  $\bullet$

o ограничить суточное время работы в интернете (ограничение пользователя по количеству проведенного времени в Интернете прошедшие сутки)

o разрешить доступ к интернету в указанное время (ограничение работы в интернете по указанному промежутку времени)

Для того чтобы изменить настройки профиля Вам необходимо проделать следующие действия:

- откройте главное окно программы
- нажмите кнопку **Настройка**  $\bullet$
- выберите раздел **Родительский контроль** в левой части окна  $\bullet$
- в блоке **Профили** нажмите кнопку **Настройка**
- перейдите на закладку профиля, настройки которого необходимо задать
	- включите\выключите опцию **Использовать профиль**
	- введите пароль для смены профиля в поле **Пароль**  $\bullet$

нажмите кнопку **Добавить** в разделе **Пользователи** для того чтобы добавить учетную запись, к которой будем применим профиль

введите имя учетной записи в окне **Выбор:пользователь**  $\bullet$ 

нажмите кнопку **Проверить имена**, если Вам необходимо сверить введеную учетную запись с существующими на Вашем компьютере

нажмите кнопку **ОК** два раза

выберите один из трех уровней ограничения, перемещая ползунок вверх или вниз

выберите одно из двух действий при срабатывании правил компонента

нажмите кнопку Настройка в блоке Ограничение времени  $\bullet$ 

задайте параметры ограничения работы в интернете для данного  $\bullet$ профиля

- нажмите кнопку **ОК** два раза
- закройте главное окно программы. [1]  $\bullet$

Перейдя по ссылке [http://support.kaspersky.ru/kis7/parental?qid=208635690,](http://support.kaspersky.ru/kis7/parental?qid=208635690) вы сможете просмотреть подробный видеоролик от компании Касперский, где предлагается пошаговая инструкция по настройке.

**Второй способ:** Контент фильтры. **-фильтр,** или **-** [программное обеспечение](http://ru.wikipedia.org/wiki/%D0%9F%D1%80%D0%BE%D0%B3%D1%80%D0%B0%D0%BC%D0%BC%D0%BD%D0%BE%D0%B5_%D0%BE%D0%B1%D0%B5%D1%81%D0%BF%D0%B5%D1%87%D0%B5%D0%BD%D0%B8%D0%B5) для фильтрации [сайтов](http://ru.wikipedia.org/wiki/%D0%A1%D0%B0%D0%B9%D1%82) по их содержимому, не позволяющее получить доступ к определѐнным сайтам или услугам сети [Интернет.](http://ru.wikipedia.org/wiki/%D0%98%D0%BD%D1%82%D0%B5%D1%80%D0%BD%D0%B5%D1%82) Система позволяет блокировать веб-сайты с содержимым, не предназначенным для просмотра.

Часто фильтрация проходит на уровне запросов по протоколу [HTTP.](http://ru.wikipedia.org/wiki/HTTP) Для этого [URL](http://ru.wikipedia.org/wiki/URL) запрошенного сайта сверяется с [чѐрным списком](http://ru.wikipedia.org/wiki/%D0%A7%D1%91%D1%80%D0%BD%D1%8B%D0%B9_%D1%81%D0%BF%D0%B8%D1%81%D0%BE%D0%BA) с помощью [регулярных выражений.](http://ru.wikipedia.org/wiki/%D0%A0%D0%B5%D0%B3%D1%83%D0%BB%D1%8F%D1%80%D0%BD%D0%BE%D0%B5_%D0%B2%D1%8B%D1%80%D0%B0%D0%B6%D0%B5%D0%BD%D0%B8%D0%B5) Такие списки необходимо регулярно обновлять, защита с их помощью считается малоэффективной. Более продвинутыми являются методы [распознавания образов](http://ru.wikipedia.org/wiki/%D0%A0%D0%B0%D1%81%D0%BF%D0%BE%D0%B7%D0%BD%D0%B0%D0%B2%D0%B0%D0%BD%D0%B8%D0%B5_%D0%BE%D0%B1%D1%80%D0%B0%D0%B7%D0%BE%D0%B2) и [обработки естественного языка.](http://ru.wikipedia.org/wiki/%D0%9E%D0%B1%D1%80%D0%B0%D0%B1%D0%BE%D1%82%D0%BA%D0%B0_%D0%B5%D1%81%D1%82%D0%B5%D1%81%D1%82%D0%B2%D0%B5%D0%BD%D0%BD%D0%BE%D0%B3%D0%BE_%D1%8F%D0%B7%D1%8B%D0%BA%D0%B0) Для [классификации](http://ru.wikipedia.org/wiki/%D0%97%D0%B0%D0%B4%D0%B0%D1%87%D0%B0_%D0%BA%D0%BB%D0%B0%D1%81%D1%81%D0%B8%D1%84%D0%B8%D0%BA%D0%B0%D1%86%D0%B8%D0%B8) сайтов по разным признакам текст запрашиваемой страницы анализируется на количество разных [ключевых слов.](http://ru.wikipedia.org/wiki/%D0%9A%D0%BB%D1%8E%D1%87%D0%B5%D0%B2%D0%BE%D0%B5_%D1%81%D0%BB%D0%BE%D0%B2%D0%BE) Эти и другие свойства текста используются для вычисления вероятности попадания в опасную категорию. Если эта вероятность превышает заданный уровень (например, 95 %), доступ к странице блокируется.

Самые простые программы позволяют ввести слова, поиск которых будет вести система вручную. Самые сложные устройства имеют большой словарь и предполагают уже готовую базу ссылок, которые классифицированы. Как правило, в сложных устройствах производители обеспечивают периодическое обновление базы ссылок. Те веб-сайты, которые не были распознаны автоматически, просматривает человек и присваивает категорию сайта вручную.

Как правило контент-фильтры бывают платными и бесплатными.

На портале [http://korzh.net/2011-11-besplatnyj-kontent-filtr-dlya-linux-i](http://korzh.net/2011-11-besplatnyj-kontent-filtr-dlya-linux-i-windows.html)[windows.html](http://korzh.net/2011-11-besplatnyj-kontent-filtr-dlya-linux-i-windows.html) прилагается пошаговая инструкция по настройке бесплатной контент фильтрации.

Рассмотрим пример по настройке фильтрации в браузере Mozilla Firefox. Для этого нужно воспользоваться некоторыми дополнениями:

- дополнение **Wot.** это бесплатная надстройка к браузеру, которая предупреждает Интернет-пользователя во время поиска информации или совершения покупок о потенциально небезопасных веб-страницах. WOT совместим с такими браузерами как Internet Explorer, Mozilla Firefox, Opera [Google](http://korzh.net/2011-09-google-istoriya-uspexa.-logotip-google-i-prognoz-budushhego-kompanii.html) Chrome.

- дополнение **Adblock Plus** — расширение для браузеров и другого ПО, позволяющее блокировать загрузку и показ различных элементов страницы: чрезмерно назойливых или неприятных рекламных баннеров, всплывающих окон и других объектов, мешающих использованию сайта.

*-* дополнение **Public Fox.** Он нужен для того, чтобы дети не смогли отключить дополнения, отвечающие за контент-фильтрацию. Позволяет установить пароль для настроек.

Далее необходимо установить дополнения.

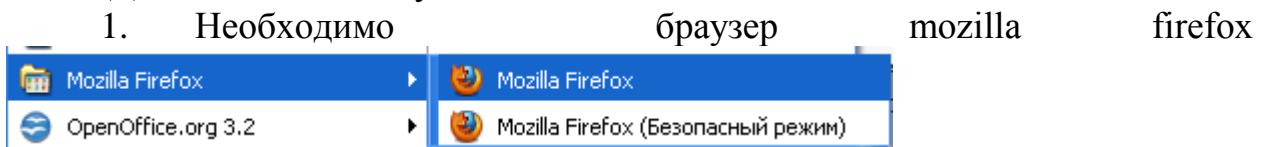

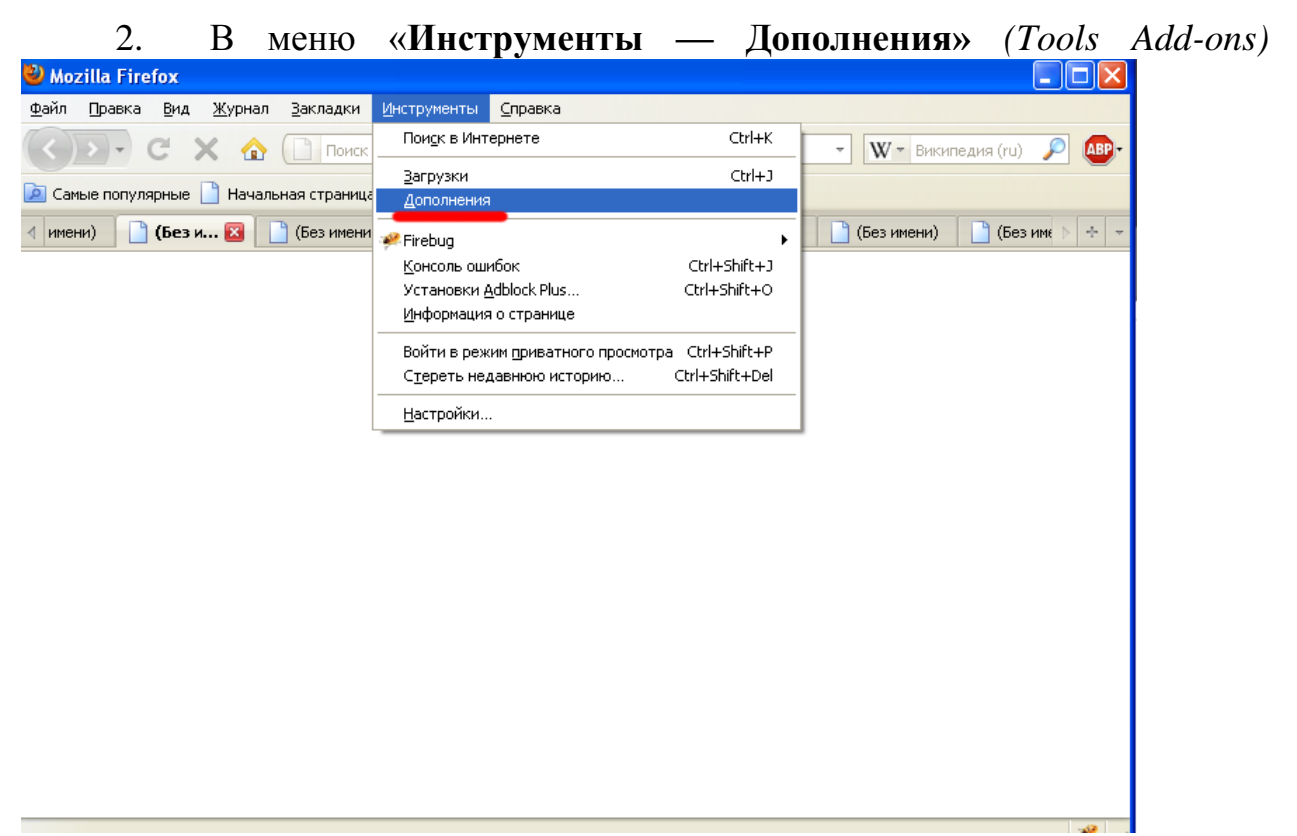

3. Необходимо перейти во вкладку **«поиск дополнений»** *(Get Add-*

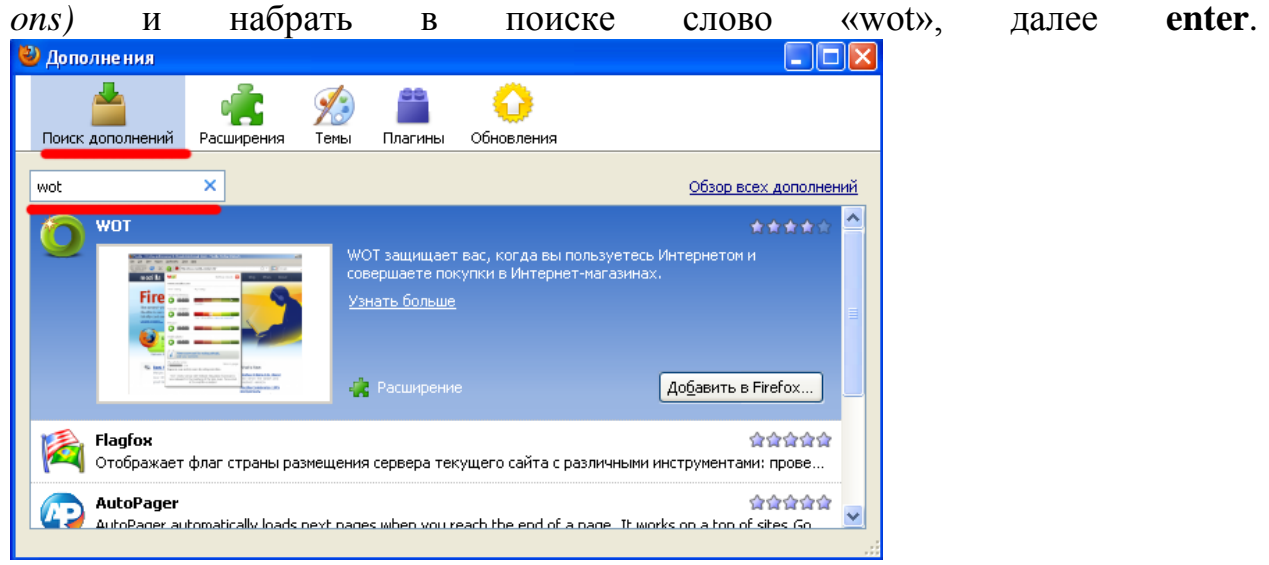

4. Сразу же, первой строкой, появился нужный плагин WOT.

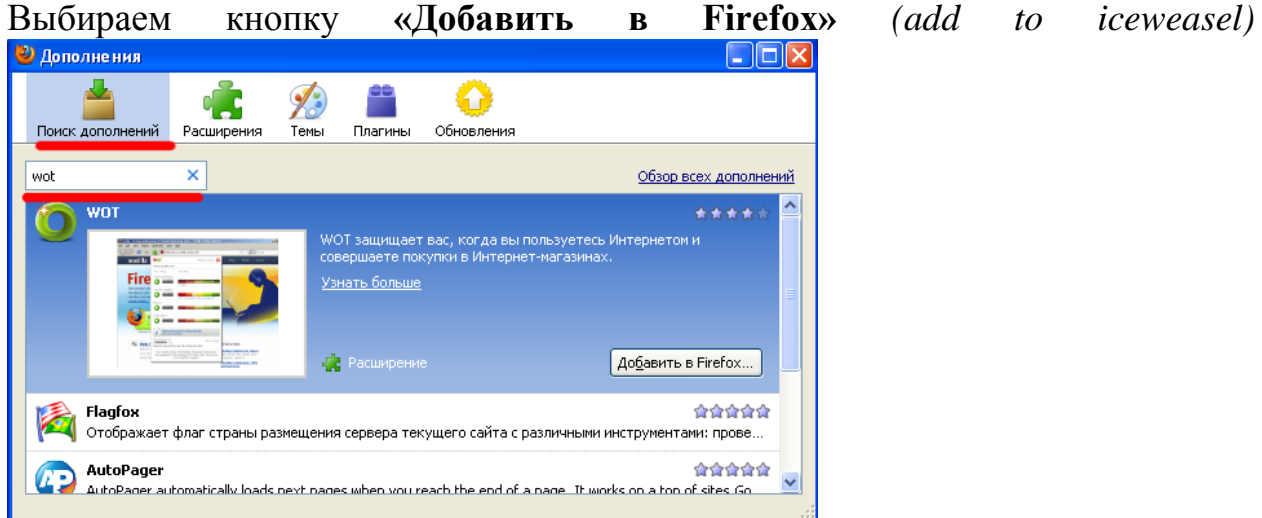

5. через несколько секунд ,нажимаем кнопку **«Установить сейчас»** *(install now)*

6. Ждѐм окончания установки. После того как установка закончится, файрфокс попросит нас перезапустить браузер. Перезапускаем, нажав кнопку **«Перезапустить Firefox»** *(Restart iceweasel)*

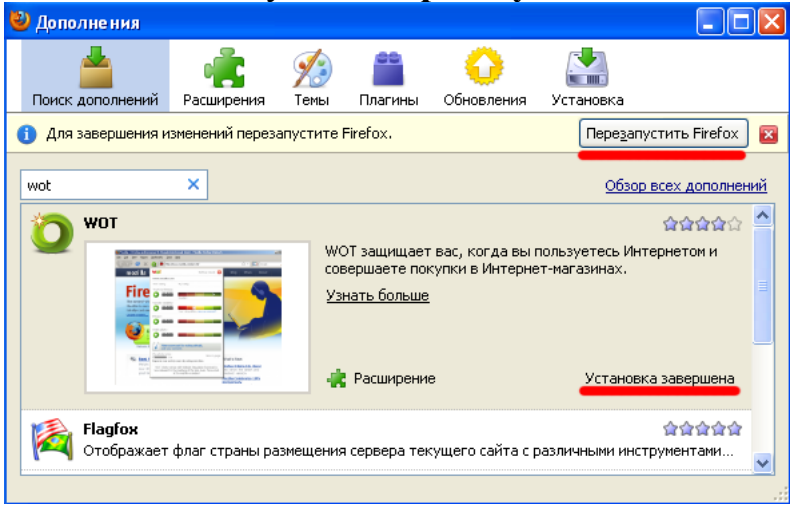

7. После перезапуска открывается окно установленных дополнений, его закрываем.

8. Далее окно настроек расширения. Закрываем и настраиваем всѐ вручную.

9. Оказываемся на открытой вкладке **«WOT: руководство и настройки»**. Заходим в меню **«Предупредить»**<br>• **а** work: руксоводство и настройки | w... | ÷ |

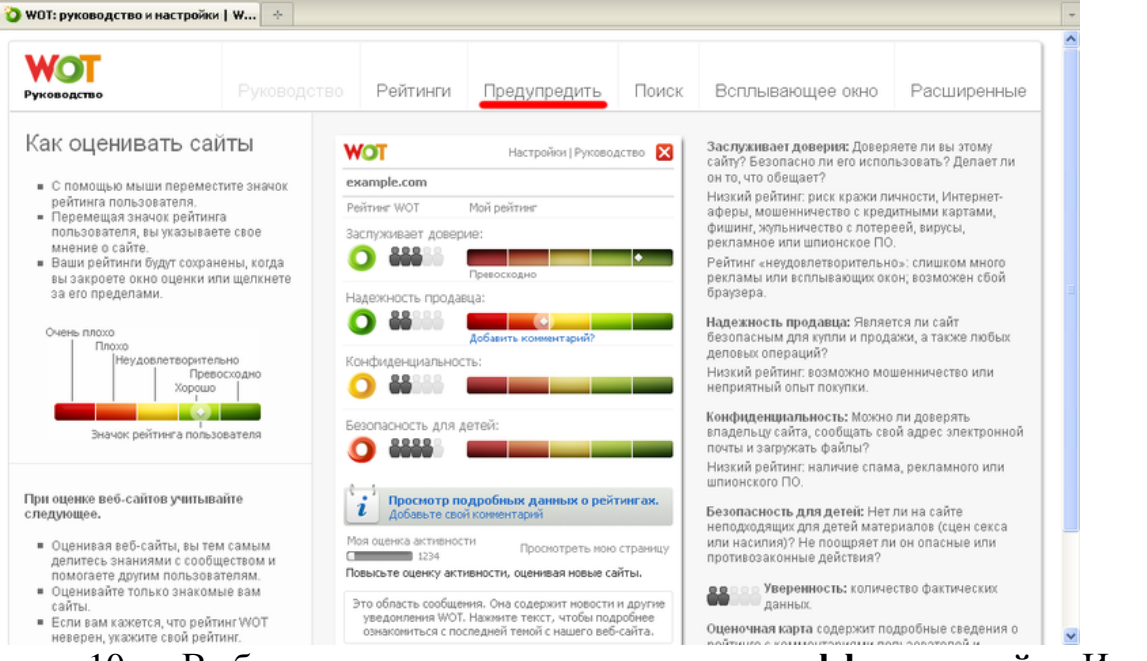

10. Выбираем уровень защиты **«очень эффективный»**. И ставим везде галочки **«защищать меня, если рейтинг не доступен»**. Переключатели ставим в положение **«блокировать»**. Cамое важный пункт для нас это **«безопасность для детей»**. Это максимальная фильтрация.

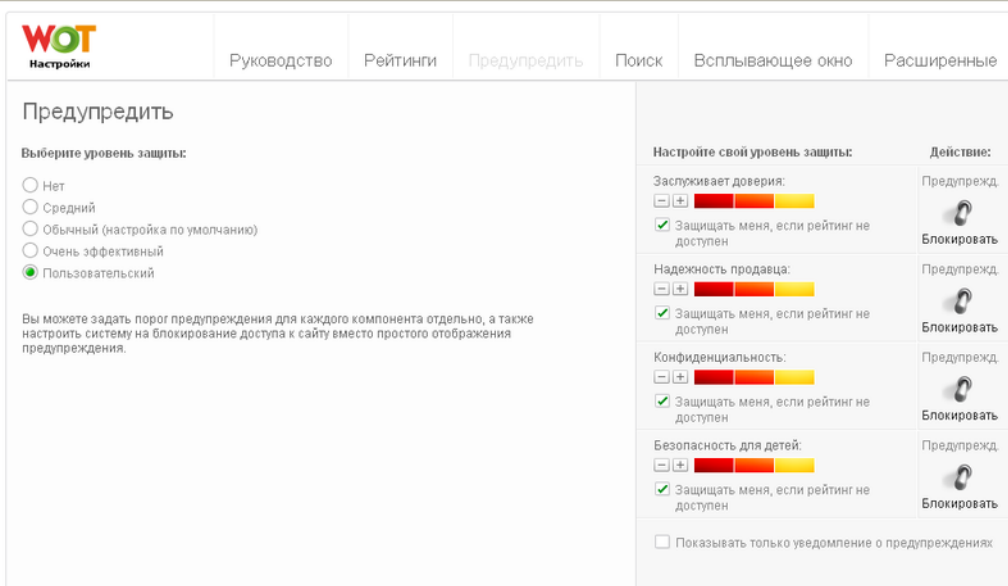

11. Но при таком уровне будут блокироваться сайты с неизвестной репутацией. Т.е. контент фильтрация будет проходить очень жѐстко. Оптимальную для конфигурацию необходимо подобрать самостоятельно. Главное оставить пункт **«безопаность для детей»**.

12. Выбираем **«применить настройки»**

13. Рассмотрим ещѐ одну вкладку меню, которая может послужить. Открываем вкладку **«Расширенные»**. Может быть полезно поле, где можно

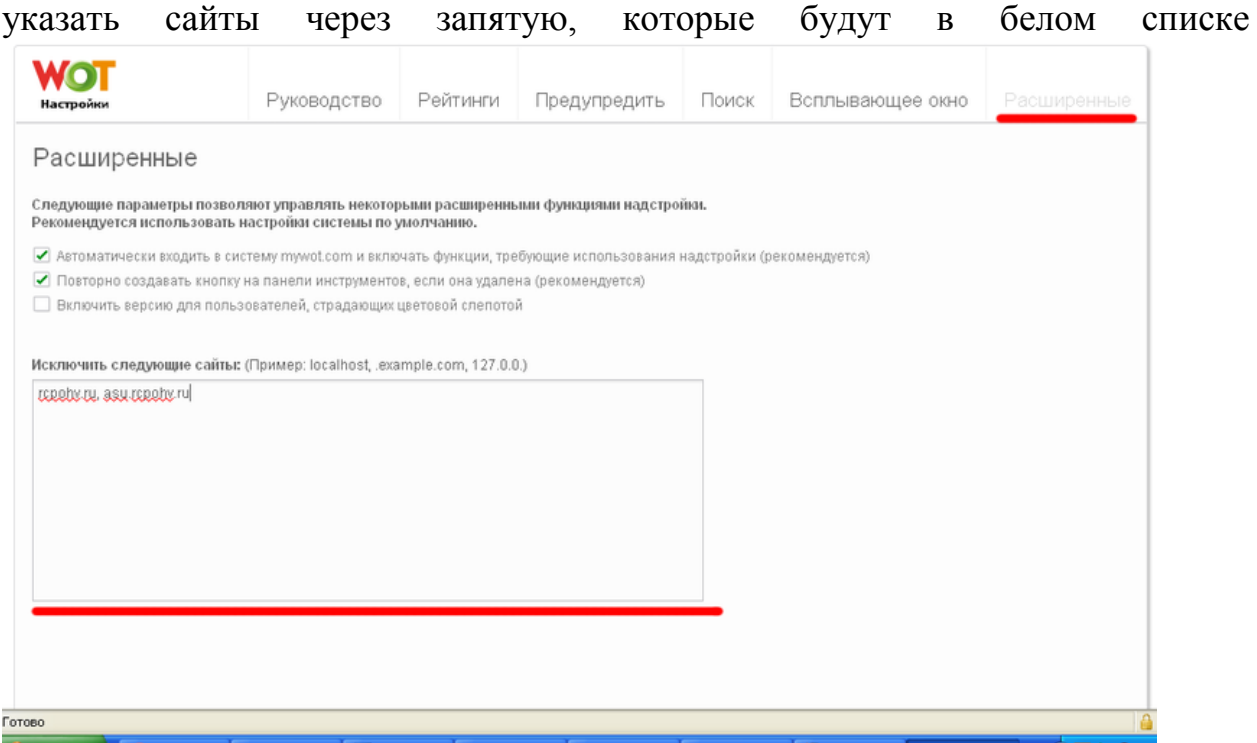

### **Устанавливаем дополнение Adblock**

- 1. Заходим в меню **«Инструменты — Дополнения»** *(Tools Add-ons)*
- 2. Переходим на вкладку **«поиск дополнений»** *(Get Add-ons)* и набираем в поиске слово **«Public Fox»** и нажимаем **enter**
	- 3. Нажимаем кнопку **«Добавить в Firefox»** *(add to iceweasel)*
	- 4. Ожидаем и нажимаем кнопку **«Установить сейчас»** *(install now)*
	- 5. Ждѐм окончания установки, перезапускаем файрфокс
	- 6. После перезапуска видим окно с установленными дополнениями.

Выбираем Public Fox и нажимаем **«Настройки»** *(Preferences)*

7. Рассмотрим окно настроек более подробно. Первым делом

введѐм пароль для этого дополнения

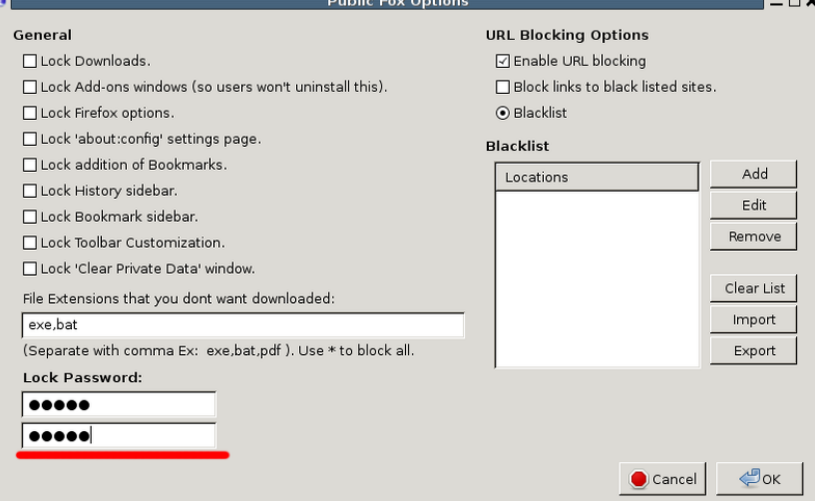

8. Далее настроим защиту нужных нам компонентов. Выставляем галочки, что запрещено изменять в firefox без пароля:

o **Lock Add-ons windows** *(so users won't unistall this)* — Запрещаем изменять/удалять дополнения

o **Lock Firefox options** — запрещаем изменять настройки firefox

o **Lock 'about:config' settings page** — запретить настройку через страницу 'about:config'

o **Lock addition of Bookmarks** — запрещаем редактировать закладки

o **Lock History sidebar** — запрещаем редактировать и просматривать [историю](http://korzh.net/2011-03-istoriya-yazykov-programmirovaniya.html)

o **Lock 'Clear Private Data' window** — запрещаем очищать приватные данные *(историю, кэш и т.д.)*

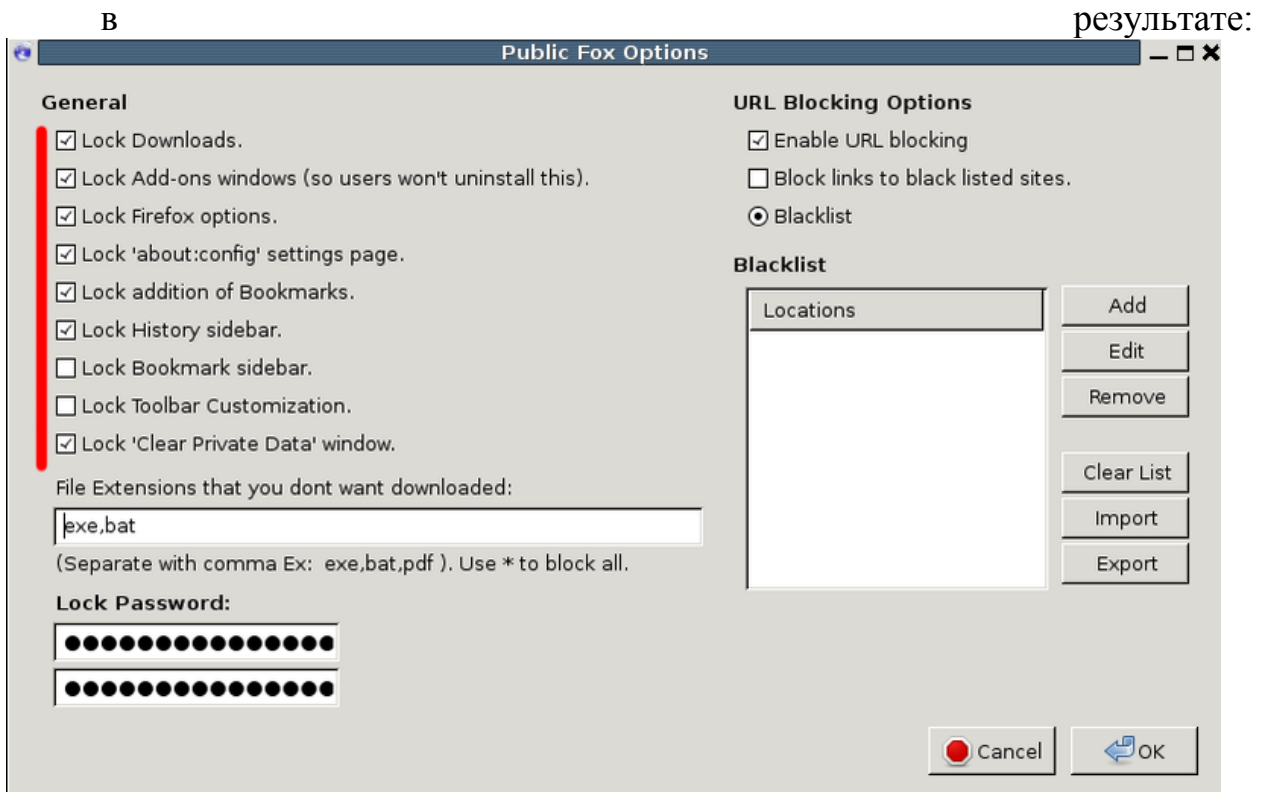

9. Далее идѐт поле **«File Extensions that you dont want downloaded»**, что в переводе означает **«Расширения файлов, которые запрещены для скачивания»**. Это нужно для того, чтобы запретить детям качать типы каких то файлов. Например **exe файлы**, или любые другие, фильмы или музыку. Для этого надо просто перечислить расширения файлов

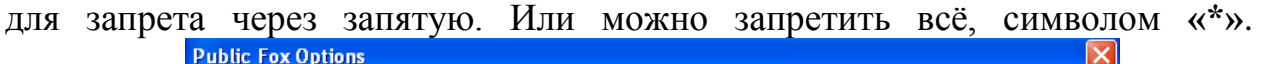

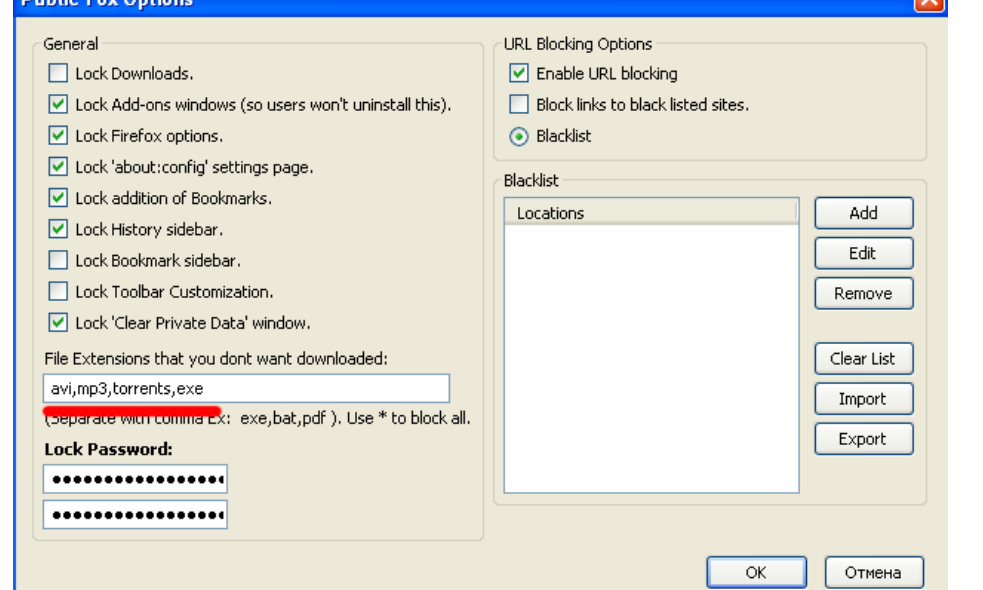

Например:

10. Теперь позаботимся о том, чтобы дети не смогли перенастроить расширение WOT, отключить контент фильтрацию. Для этого:

1. Добавим в blacklist ссылки. Для этого нажимаем кнопку **«add»**. В открывшемся окне пишем [mywot.com/\\*](http://mywot.com/). Нажимаем **«ОК»**, и далее в появившихся диалогах жмѐм кнопку **«ОК»**.

2. Добавим ещѐ. Нажимаем кнопку add. В открывшемся окне пишем [www.mywot.com/\\*](http://www.mywot.com/)

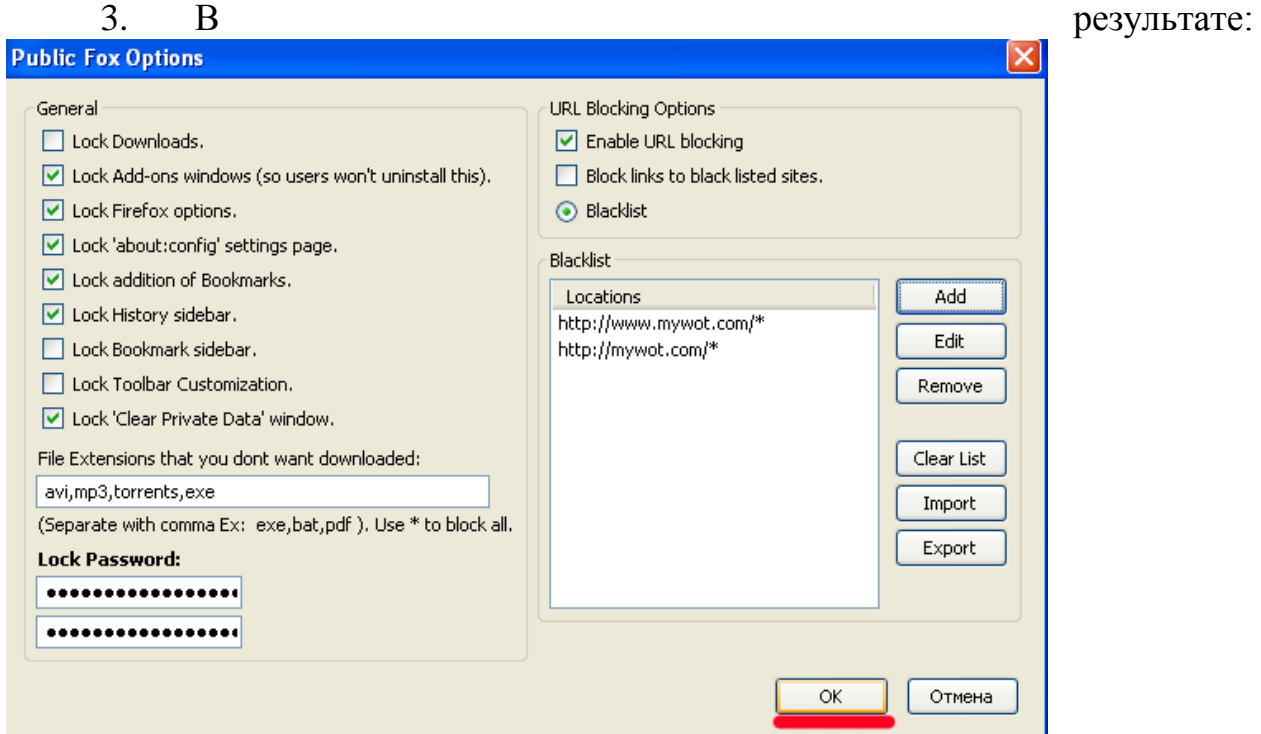

Таким же способом можно внести нежелательные для открытия ссылки. Т.е. составить свой «чѐрный» список сайтов.

Расширение Public Fox настроено. Нажимаем Кнопку **«ОК»**.

### **Убираем пункт «WOT» из инструментов**

Эта часть более сложная, но в ней исключается любая возможность отключить расширение, отвечающие за фильтрацию. А это пункт меню в инструментах.

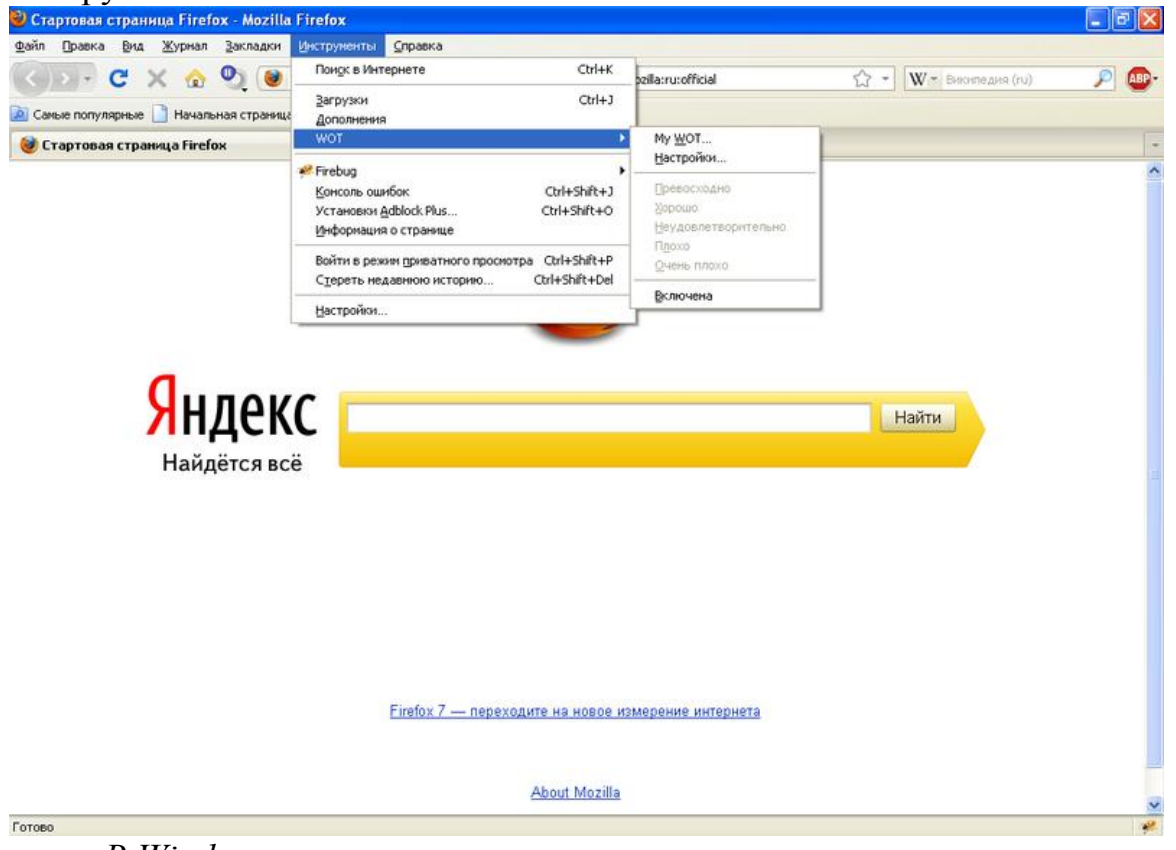

### *В Windows*

1. заходим: «**C**:\Documents and Settings\**chas**\Application Data\Mozilla\Firefox\Profiles\**iw6qhtbk.default**[\chrome«](http://korzh.net/2010-07-perenos-parolej-iz-opera-v-mozilla-firefox-i-google-chrome.html). Жирным выделены пути, которые могут не совпадать с предложенным. **C:\** — буква диска может зависеть от того, на каком диске у вас располагается система. **chas** — имя Вашего пользователя в системе. **iw6qhtbk.default** — Ваш профиль в firefox.

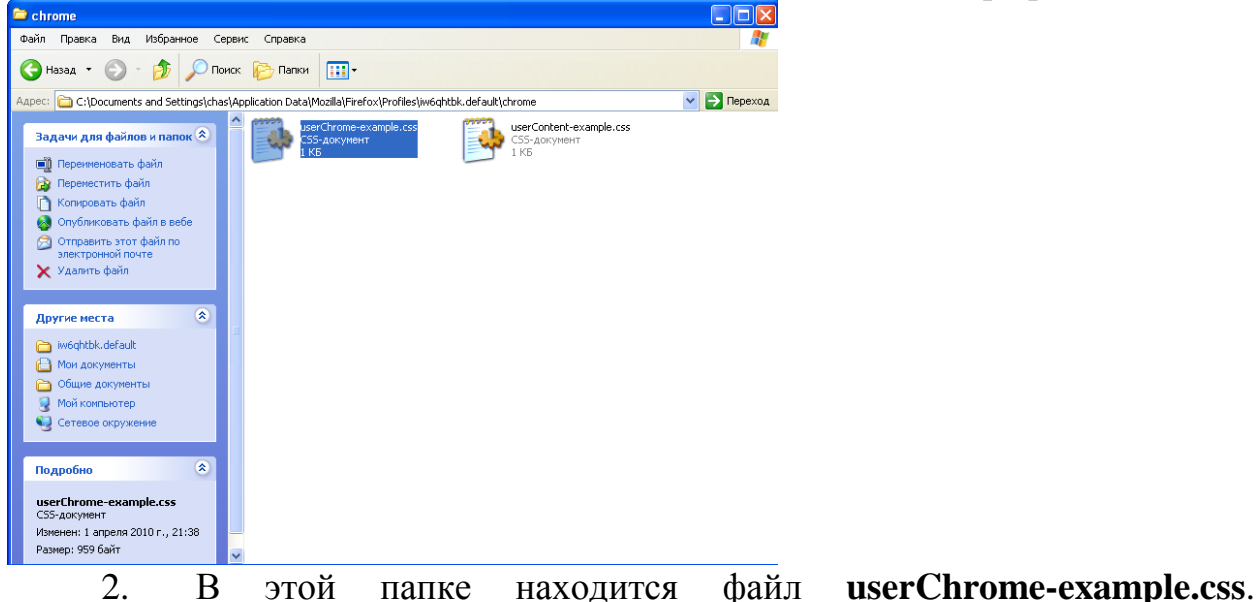

Переименуем его в **userChrome.css**.

3. Открываем его в блокноте *(желательно открывать текстовым редактором с поддержкой кодировки utf8)* для редактирования. Но если его нет под рукой, не страшно. Главное, надо следовать точно инструкции.

4. Добавляем в конец файла строчку: **#wot-context-tools { display: none !important; }**

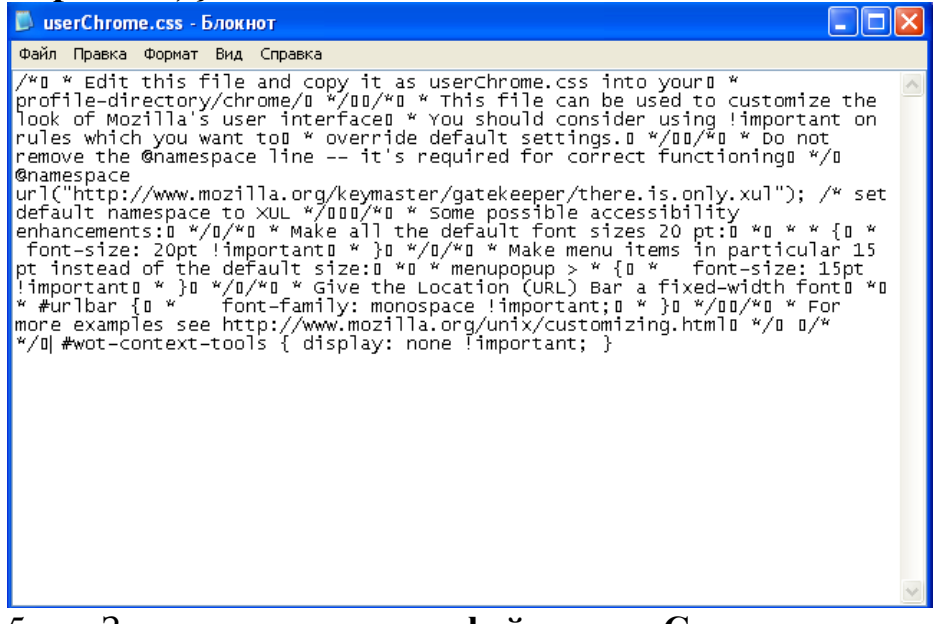

5. Заходим в меню **файл — Cохранить как**. Выбираем **«кодировка» — «UTF-8»** . Нажимаем кнопку **«Сохранить»**. На вопрос **«Заменить»** отвечаем **«да»**.

6. Перезапускаем firefox. Заходим в меню **«Инструменты»**. Видим,

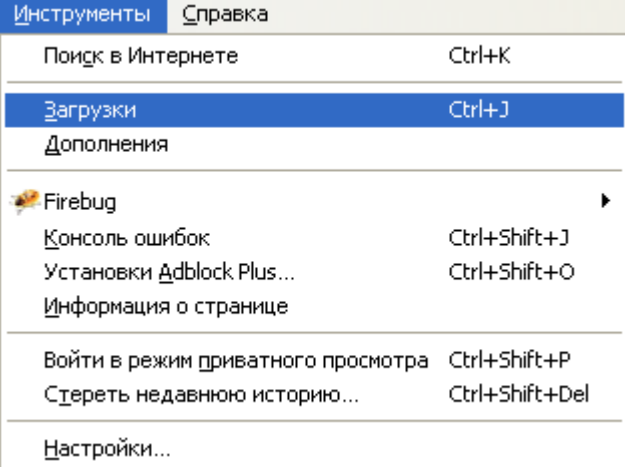

что меню **«WOT»** исчезло.

### *В linux*

Если Вы сами хорошо знакомы с линуксом, то можете сделать проще. необходимо зайти **/home/user/.mozilla/firefox/3ji8e26a.default/chrome** *(3ji8e26a.default — профиль, у Вас он называется по другому)* и там изменить файл, как и какой смотреть ниже.

Чтобы способ был более универсальным для разных версий линукса, воспользуемся консолью *(терминал)*.

 $-\Box$   $\times$ Файл Правка Вид Терминал Справка user@debian:~\$

2. Прописываем команду **cd /home/user/.mozilla/firefox/** *(вместо user подставляем имя своего пользователя)*

3. Набираем команду **ls -al**. Нам выводятся все каталоги и файлы в папке.

4. Находим подобную подобную папку 3ji8e26a.default. И пишем команду **cd 3ji8e26a.default/chrome** *(3ji8e26a.default — подставляем свой профиль)*

5. Скопируем файл с новым именем, пишем: **cp userChromeexample[.css](http://korzh.net/2010-07-canvas-vs-css3-malenkij-primer.html) userChrome.css**

6. Откроем с помощью редактора файл. Используйте любой текстовый редактор, предлагается использовать **gedit**. Поэтому, пишем команду: **gedit userChrome.css**

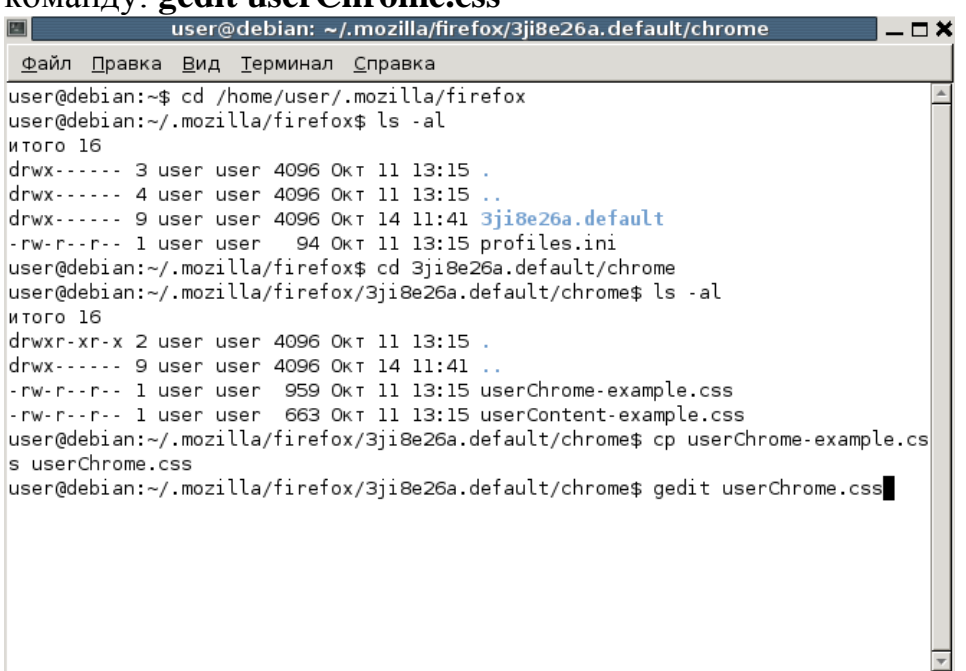

## 1. Открываем терминал

7. Перемотаем в конец и добавим строчку: **#wot-context-tools {**  display: none !important; }<br>**Example:** userChrome.css (~/.mozilla/firefox/3ji8e26a.default/chrome) - gedit

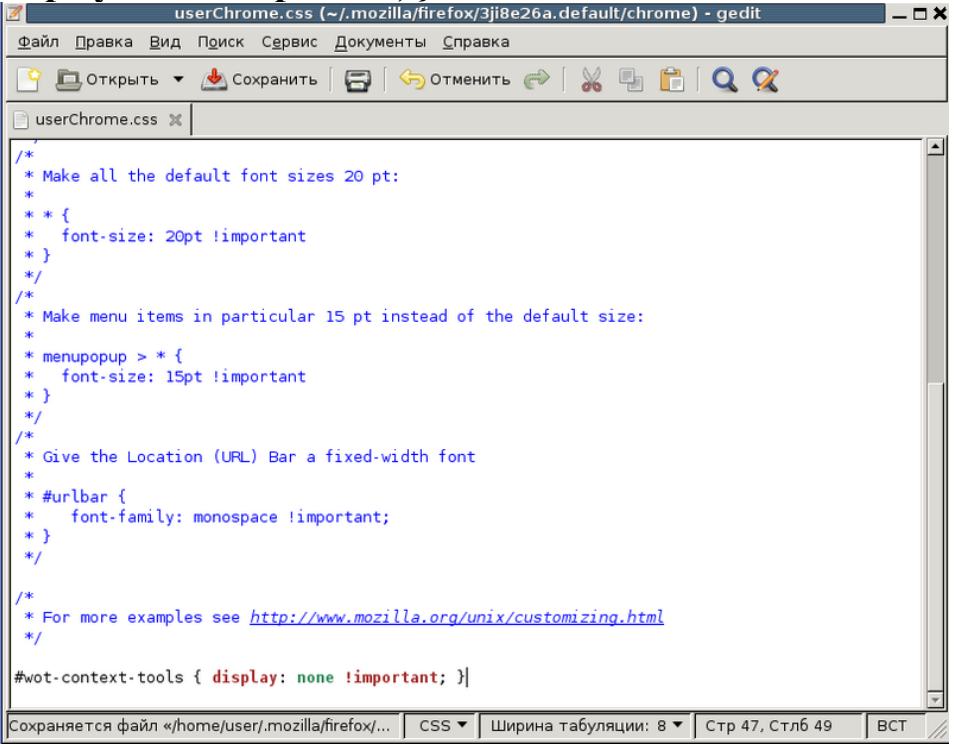

8. Сохраняем, закрываем редактор и перезапускаем firefox. Открываем меню **«Инструменты»** *(Tools)*.

И проверяем наличие пункта меню **«WOT»,** если его нет, то все сделано правильно. В настройки WOT можно зайти через дополнения, которые защищены [паролем.](http://korzh.net/2010-07-perenos-parolej-iz-opera-v-mozilla-firefox-i-google-chrome.html)

Теперь настроен браузер firefox, он фильтрует, дети отключить фильтрацию не могут. Есть чѐрные и белые списки, которые можно редактировать. [2]

**Третий способ:** наиболее простой и не требует больших усилий, справиться с ним может любой человек, владеющий компьютером на уровне пользователя.

В системе Windows есть файл, отредактировав который, вы сможете создать свой «*черный*» список сайтов, доступ к которым с компьютера будет закрыт. Имя этому файлу — **Hosts**.

Файл hosts нужен системе для сопоставления ip-адресов с их доменными именами, аналогично DNS-серверам. Но уникальное в этом файле, что он напрямую управляет доступами к сайтам. Зная точное доменное имя сайта, внеся его в файл hosts, закрывается доступ к этому сайту.

Первое, что нужно помнить — если вы не являетесь администратором компьютера и не имеет соответствующих прав, то отредактировать файл hosts вам не удастся. Приступим к собственно редактированию:

1.Идем в папку «*C:\Windows\System32\drivers\etc*» (*путь может измениться если у вас система на другом диске или в другой директории*);

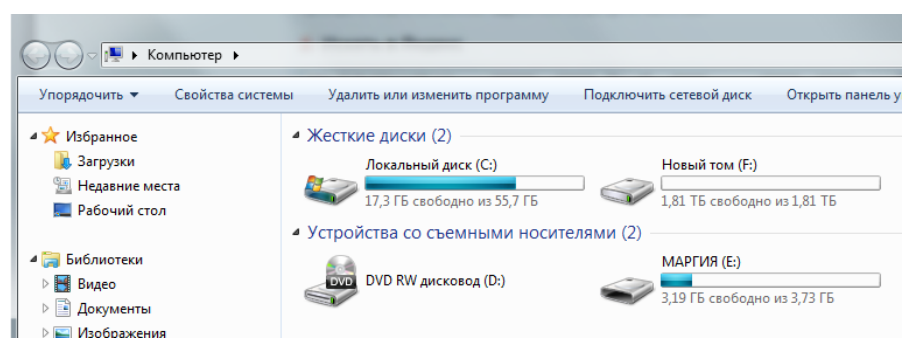

## **ПРИЗОБОВЖЕНИЯ**<br>Открываем «Мой компьютер»

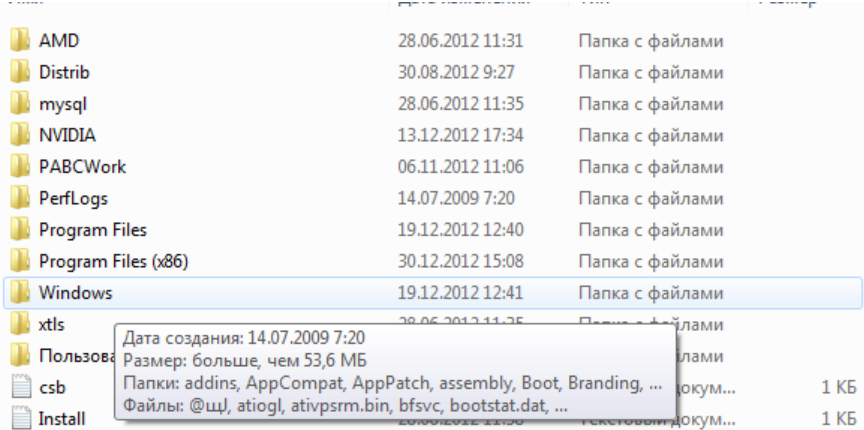

### Находим папку «WINDOWS»

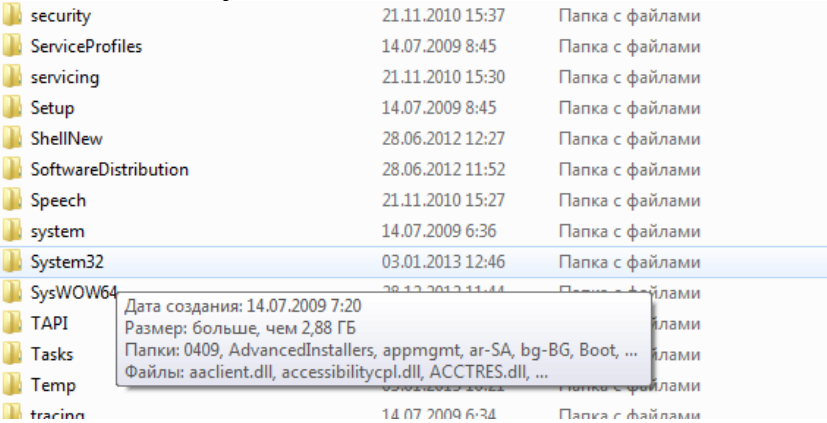

# **Переходим в папку** «Sistem32»

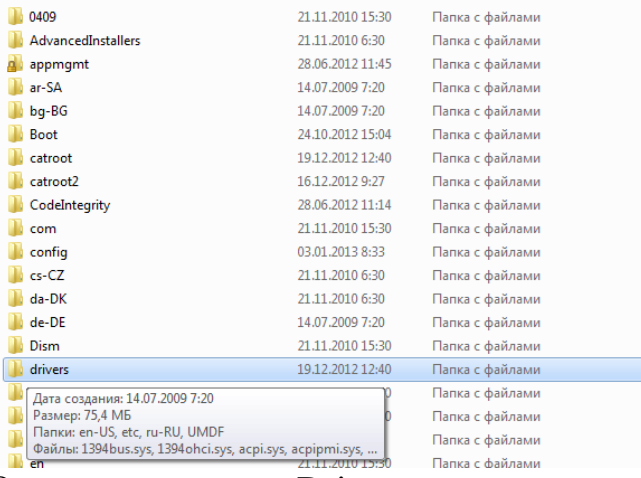

Открываем папку «Drivers»

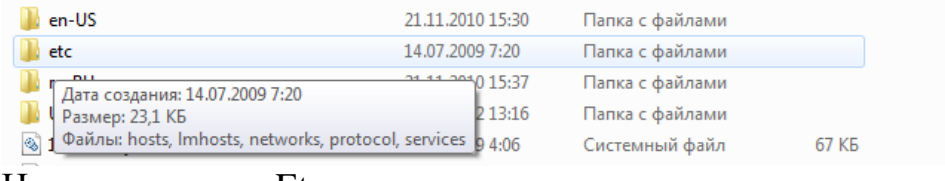

### Находим папку «Etc»

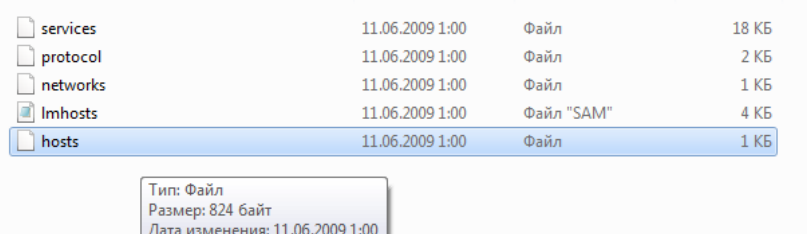

### Находим файл «hosts»

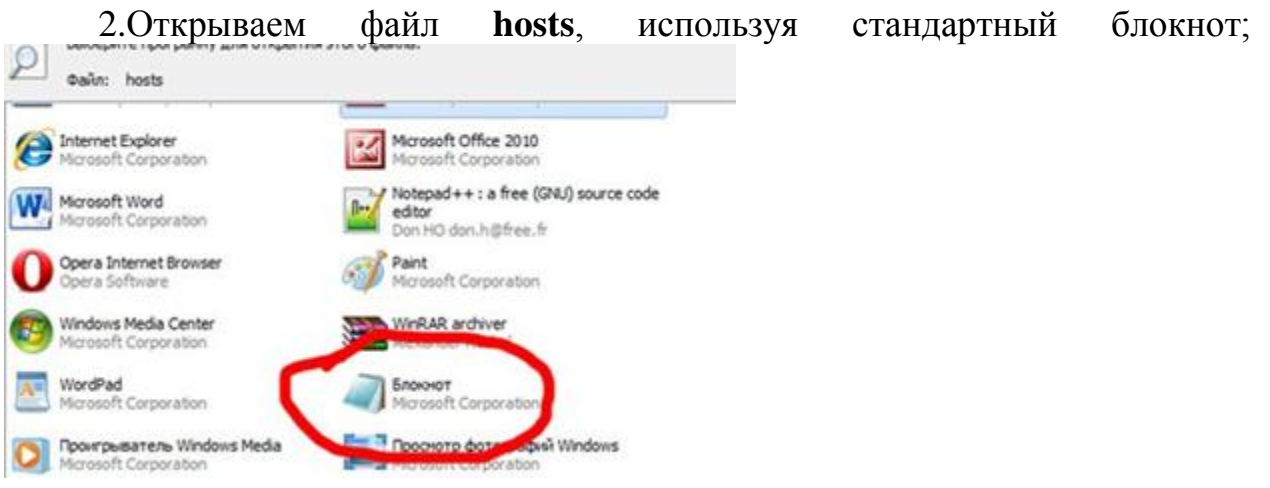

3. Откроется файл **hosts** и стандартно он должен выглядеть так:

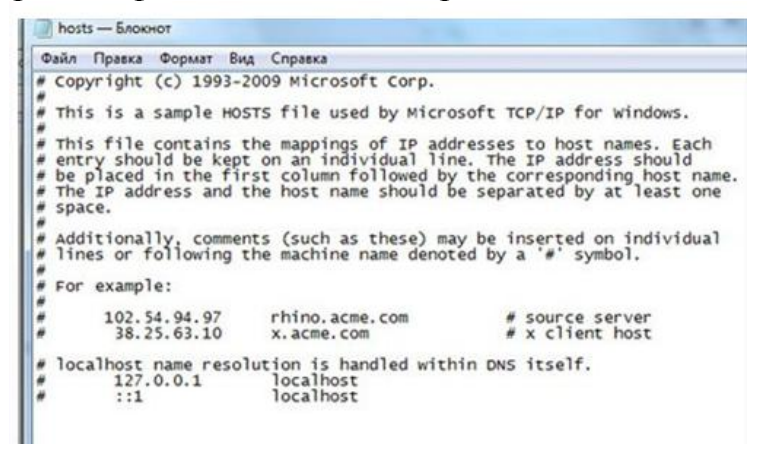

4. Можно приступать непосредственно к редактированию файла и блокированию доступа в сайтам. Для этого в файл добавляем строки вида «*127.0.0.1 закрытый сайт*«, где *закрытый сайт* — это и есть то имя сайта, доступ к которому мы закрываем (*vkontakte.ru, odnoklassniki,ru и т.д.*). например:

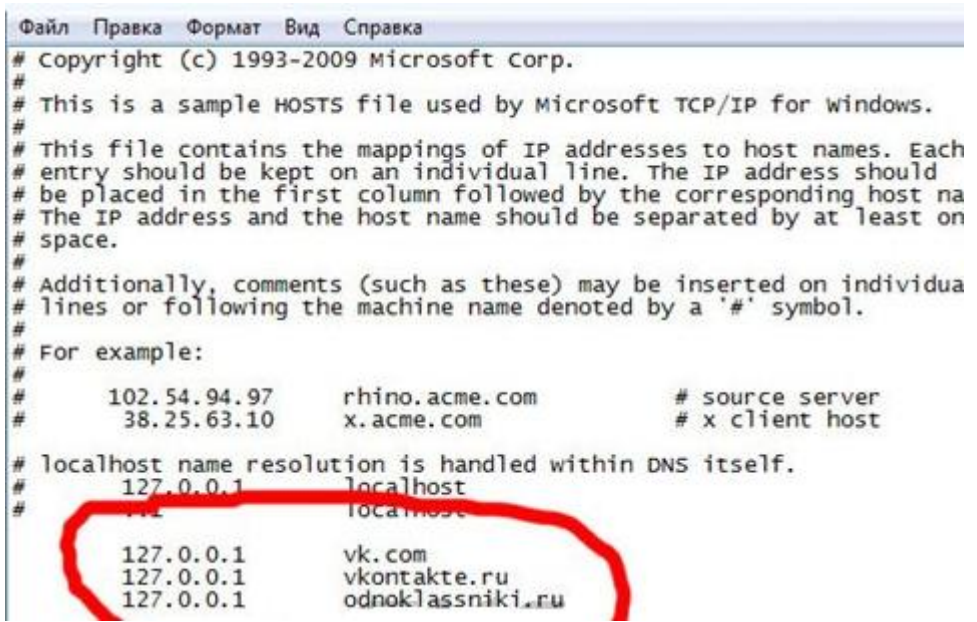

5. Сохраняем файл. В примере заблокированы сайты социальных сетей «Вконтакте» и «Одноклассники». При попытке войти на указанные сайты в браузере появится следующая надпись:

#### Адрес не найден:

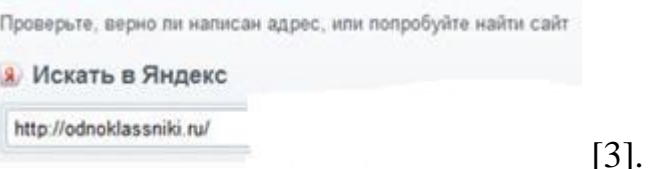

Может эти советы и не являются панацеей, но они позволят хоть немного оградить ребенка в сети.

Список использованных источников:

1. <http://support.kaspersky.ru/kis7/parental?qid=208635690>

2. [http://korzh.net/2011-11-besplatnyj-kontent-filtr-dlya-linux-i-](http://korzh.net/2011-11-besplatnyj-kontent-filtr-dlya-linux-i-windows.html)

[windows.html](http://korzh.net/2011-11-besplatnyj-kontent-filtr-dlya-linux-i-windows.html)

3. [http://zone-pc.ru/index.php/praktikum/blokiruem-dostup-k-sajtam](http://zone-pc.ru/index.php/praktikum/blokiruem-dostup-k-sajtam-cherez-fajl-hosts/)[cherez-fajl-hosts/](http://zone-pc.ru/index.php/praktikum/blokiruem-dostup-k-sajtam-cherez-fajl-hosts/)